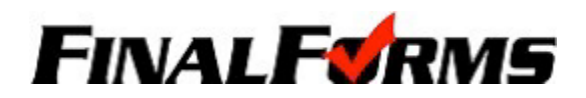

The Loudonville-Perrysville School District uses FinalForms, an online form and data management service that allows you to complete and sign all forms for your student(s). The most exciting news is that FinalForms saves data from year-to-year, meaning you will NEVER need to enter the same information twice! FinalForms also pre-populates information whenever possible, for each of your students, saving you time. When you initially set up an account for your child expect to spend at least 30 minutes. Then in subsequent school years you will just verify that information is correct or make changes and sign the form(s). Any questions or problems please contact your child's building office staff or the L-P Technology Office.

## **Existing Account- New School Year**

- Login to your account with your username and password.
- Once you login press the **BIG BLUE** button at the top of the page to move to the next school year.

## **PARENT / New Student Registration**

How do I sign up?

- Go to [https://loudonville-oh.finalforms.com](https://loudonville-oh.finalforms.com/)
- Click New Account under the parent icon

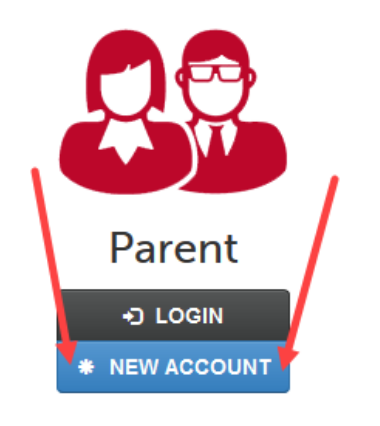

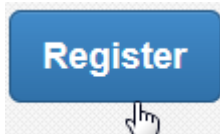

- Complete the fields on the registration page. Click  $\bigoplus$  You will receive an email within 3 minutes prompting you to confirm and complete your registration.
- Login to your personal email and follow the link to confirm your account.

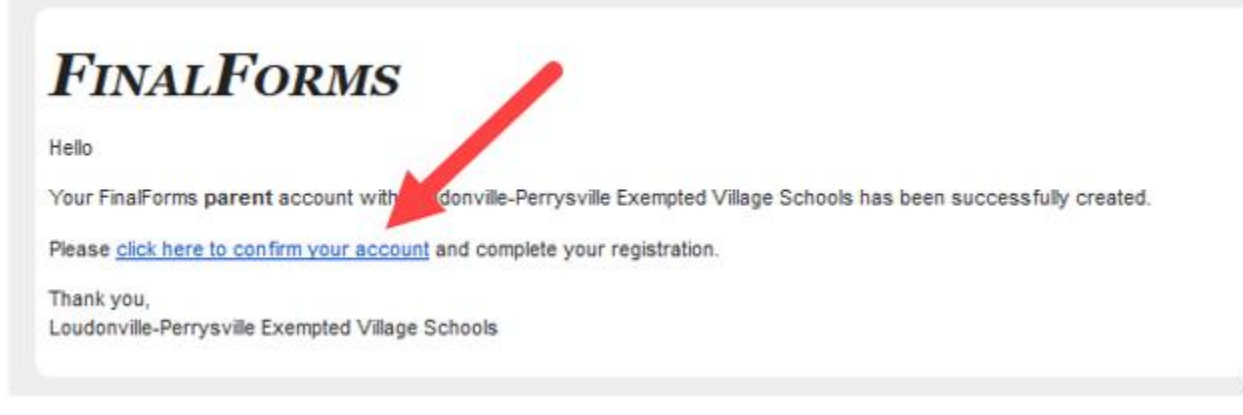

- You will be prompted to set a password for your parent account.
- Once you've set your password you'll be taken to your home screen and can now add your child(ren)

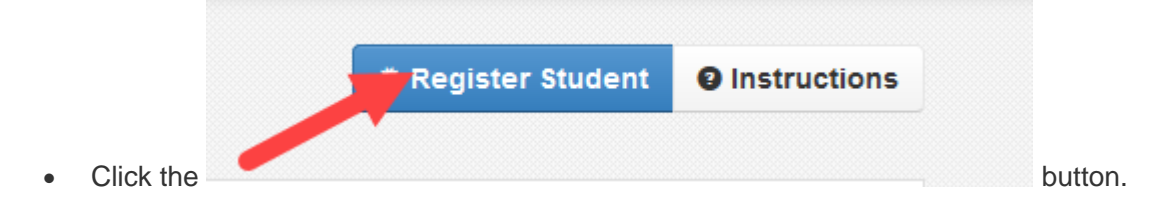

## **Things you'll need when completing forms-**

- Your child's email address- Your child will be sent an invitation, once you have completed all the forms, to set a password for their own FinalForms account where they will need to digitally sign forms.
- Your child's cell phone number
- Basic Medical History & Health Information
- Emergency contacts names and contact numbers
- Medical Insurance Policy Company Name and policy number
- Doctor & Dentist information
- Hospital preference

Complete each form and enter your full name (e.g. John Smith) into the parent signature field at the bottom of the page. After signing, click **SUBMIT FORM in the blue box** and move on to the next form.

Once all the forms are completed and submitted, an email will be sent to the email address that you provided for your student prompting him/her to sign Student Forms requiring his/her signature.

Questions? Contact your child's building office staff.